# **Tutorial STEP BY STEP**

# **SEAN MCMANUS**

**Sean McManus is a Code Club volunteer, and wrote the book** *Scratch Programming in Easy Steps***. He also co-wrote** *Raspberry Pi For Dummies***.**  [sean.co.uk](http://www.sean.co.uk/index.shtm) [twitter.com/musicandwords](https://twitter.com/musicandwords)

# MAKE A MULTIPLE-CHOICE <sup>7</sup>. IN SCRATCH

# You'll Need

- <sup>&</sup>gt; **LibreOffice – L Install it from the command line with: sudo aptget install libreoffice**
- > **List of capitals by size – [wki.pe/List\\_](http://en.wikipedia.org/wiki/List_of_national_capitals_by_population) of\_national\_ capitals\_by\_ population**

> **Internet access** 

**>STEP-01 Gather your data**

**Click to answer. The answer data comes from a list on Wikipedia**

**The game runs for 30 seconds before it ends**

Dazzle your friends with your own quiz game, containing hundreds of questions! How many can they get right in 30 seconds?

ists are used to remember lots of information, but adding items to them block by block can take a lot of time and Scratch code. In this project, you'll see how you can import (or bring in) large lists from other places, so you can easily make a quiz game with hundreds of questions. As you create this game, use your own favourite background and sprites, and arrange them with enough space for the answers to appear. Perhaps you can add your own question list? Anything works, as long as each answer only applies to one question.

For this game, you'll need two text files: one for the questions and one for the answers. We're going to make a quiz about capital cities, so one file will contain a list of capitals, and the other will contain the countries they are in, in the same order. Start by finding the list of capital cities by population on Wikipedia. Click and drag

over the table to highlight it and then press **CTRL+C** to copy it. It's easier if you highlight from the bottom up. Be patient when the screen scrolls!

# **>STEP-02**

#### **Create your question files**

Start LibreOffice Calc and paste in the table using **CTRL+V**. Click OK. This might take a minute or two to work. Click above your cities column to highlight it.

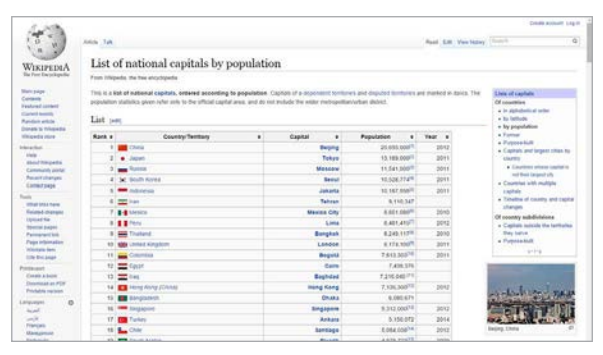

Above **You can get a well-organised list of capital cities from this page on Wikipedia**

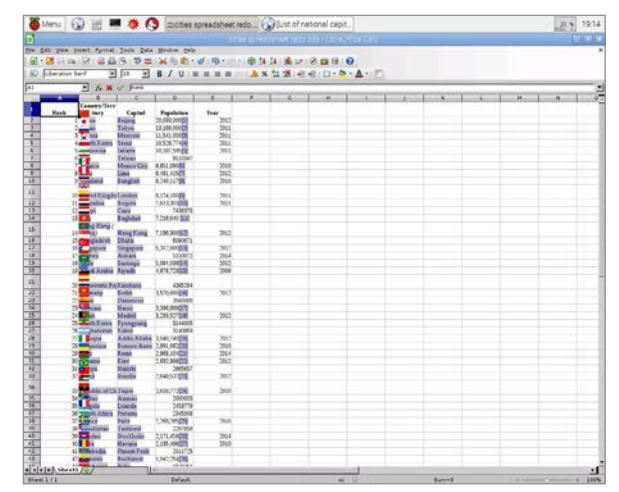

Above **Copy the capital cities table from Wikipedia into LibreOffice Calc to make it easy to extract the columns separately**

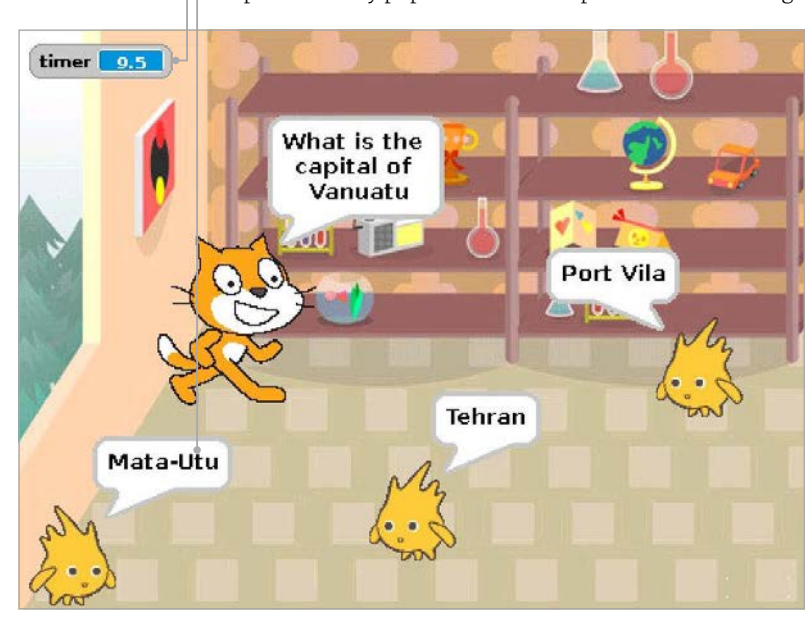

**OUIZ IN SCRATCH** 

# **Tutorial**

Press CTRL+C to copy the column. Open your text editor, Leafpad, which is in the Accessories menu. Press CTRL+V to paste. You should now have a text file containing just capital cities, each one on a new line. If you have a heading at the top (the word 'Capital'), delete it, and remove any blank lines at the end too. Save this file as cities.txt. Open a new file in Leafpad and repeat the process with the countries column in LibreOffice Calc. This time, save your Leafpad file as countries.txt.

# **>STEP-03**

# **Importing your data into Scratch**

Start Scratch. Click the Variables button and make a list. Call it cities and make sure it's for all sprites. When the empty list appears on the Stage, right-click it and click **import** in the menu. Browse to the files you just created, and double-click your cities text file. The list on the Stage will be filled with the cities from your file. Repeat the process to make a list called **countries** and fill it with your countries file. Your list files should be the same length. Right-click the list boxes on the Stage and choose hide.

# **>STEP-04**

#### Set up your variables

Through the Variables part of the Blocks Palette, make variables called question number (used to remember which question/answer pair we're asking), score, shuffle choice and temporary storage (used for shuffling the list of options), and wrong answer (used when making the list of wrong options). You also need to make a variable called player guessed to remember which answer the player chooses, and a list called **possible answers**. Make all these variables and the list "for all sprites".

# **>STEP-05**

### Make the main game code

The main game code uses three scripts (Listing 1). Add them all to the cat sprite. The game uses broadcasts to pass control to the various parts of the program, including on the same sprite. The 'ask a question' section picks a random question number from the list of countries and makes a list of possible answers. It includes the correct answer, and two wrong answers which must be different from the correct answer. The code then shuffles this list to put the answers in a random order, before using a broadcast to make the answer sprites appear and show their answers.

# $>$ STEP-06

# **Make the answer sprites**

Import a new sprite to use for showing the answer. We're using Gobo. This sprite has five short scripts (Listing 2). Make the variable **answer** choice, but click the button to make it for this sprite only. If the game shows all the same answers when you run it, you probably made a mistake here! When you've finished this sprite, right-click it and duplicate it twice. In the copies, change the value of the answer choice variable at the top to 2 for the first one and 3 for the second one. Happy quizzing!

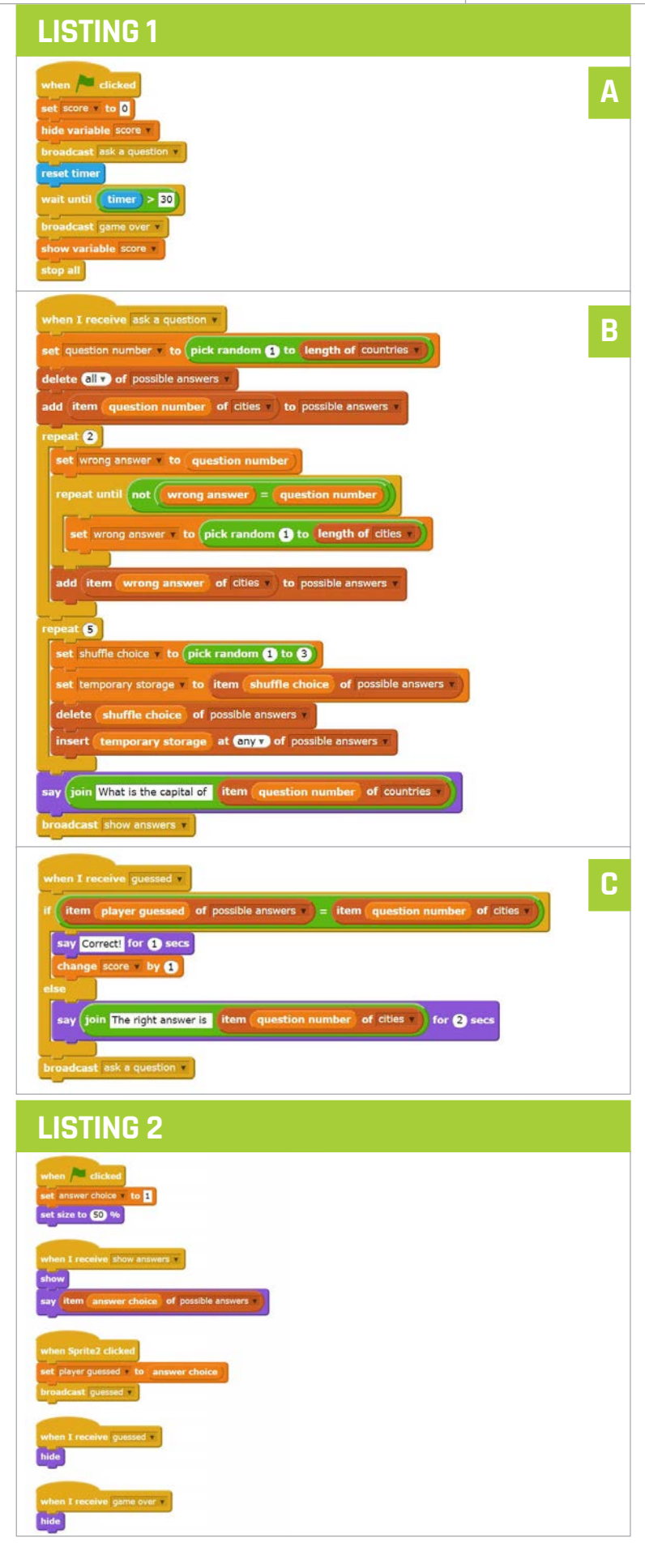